# **EXPERIMENTATION IN ORGANIC CHEMISTRY**

# **LESSON 8. MOLECULAR CHEMBIODRAW EDITOR**

# **OBJECTIVE:**

The main objective of this topic is to learn to draw organic structures and chemical reactions with the molecular program ChemBioDraw, through a hands-on training in the computer room.

# **CHEMBIODRAW**

## **1. QUÉ ES Y PARA QUÉ SIRVE**

**ChemBioDraw** es un programa especialmente diseñado para químicos que permite dibujar las estructuras de los compuestos químicos de un modo rápido y sencillo. Cuenta con una gran variedad de herramientas, símbolos y posibilidades para poder abordar la representación de casi cualquier sistema químico. Además, cuenta con una librería de estructuras que puede sernos útil para poder dibujar sistemas complejos.

## **2. CONSTRUCCIÓN DE UNA ESTRUCTURA**

## **2.1. Descripción del Entorno**

Una vez que estamos dentro del programa se puede observar en la parte superior el título del programa donde nos encontramos (ChemBioDraw), seguido del título del fichero entre corchetes (Cuando aún no tiene título aparece "untittled").

Debajo de estos títulos aparece una serie de menús que se despliegan cuando hacemos clic con el botón izquierdo del ratón:

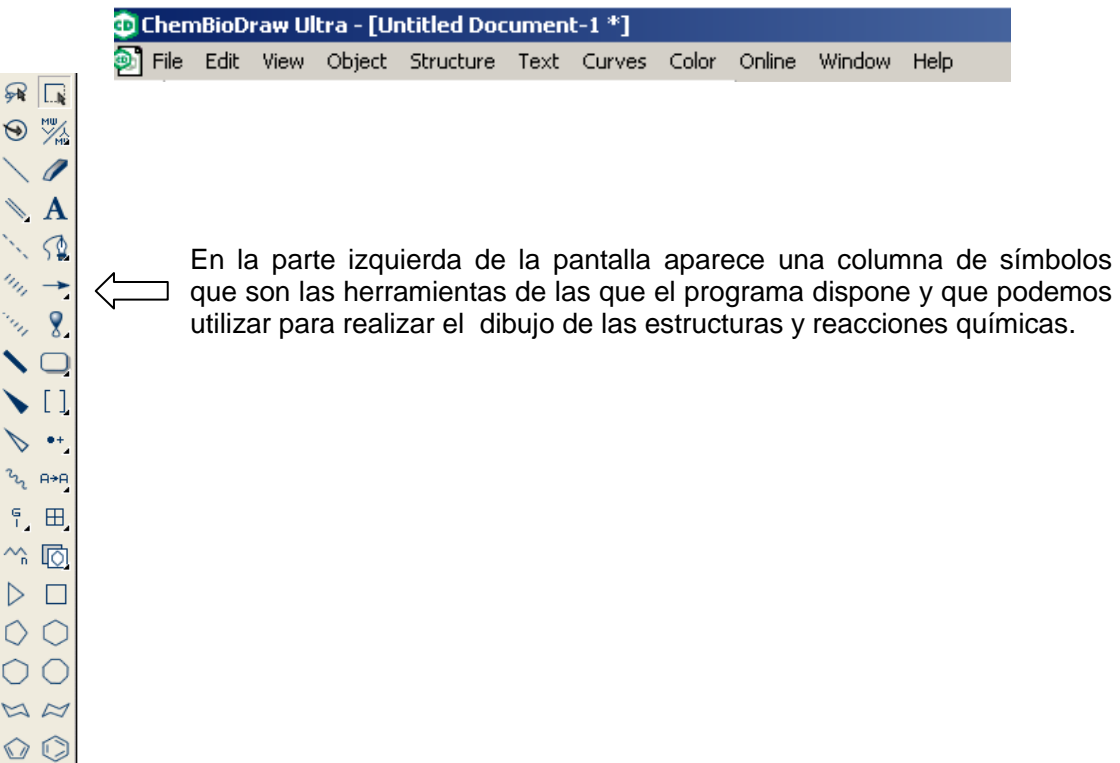

## **2.2. Creación de un documento**

Cuando se entra en el programa éste crea automáticamente un documento nuevo. En el caso de que deseemos trabajar en varios documentos es necesario crearlos, para ello es necesario ir al menún **FILE** y elegir la opción **NEW**.

## **2.3. Dibujo de un enlace**

Para ello debemos pulsar con el botón izquierdo del ratón en la barra de herramientas la tecla

UPV-EHU 3 **Experimentación en Química Orgánica**

A

Situamos el ratón donde queramos dibujar el enlace, pulsamos el botón izquierdo y sin soltar el ratón orientamos el enlace, soltando a continuación el botón que teníamos presionado.

#### Características de un enlace:

Un enlace consta de dos extremos y el centro. Esto lo marca el programa con cuadrados azules cuando situamos el puntero del ratón sobre dichos extremos **como en el contento de la en** o en el centro

herramienta , se sitúa el puntero del ratón sobre el átomo al que se desea adicionar dicho enlace, y por último se hace clic con el botón izquierdo del ratón. Si adicionamos el enlace a una estructura al posicionar el ratón aparecerá un cuadrado azul en el lugar que queramos formar el nuevo enlace: .

El programa ofrece la posibilidad de adicionar una cadena carbonada. Para ello, pinchamos el símbolo  $\sim$ 

Se puede modificar dicho enlace actuando sobre esos cuadrados azules, por ejemplo, dibujando más enlaces, átomos, etc.

#### **2.4. Adición de enlaces**

Para adicionar un enlace a una estructura ya dibujada, primero se selecciona la

2.- En la opción desplegable de la barra de la izquierda escogemos el tipo de enlace que queremos dibujar.

Posicionaremos el ratón en el lugar donde queremos adicionar la cadena, y con el botón izquierdo pulsado arrastraremos el mismo hasta obtener el número de nuevos enlaces deseado:

## **2.5. Creación de enlaces múltiples**

Existen dos opciones para ello:

1.- Dibujamos un enlace simple inicialmente, y después situándonos sobre el centro del enlace ya dibujado volvemos a clicar, con lo que dibujaremos un enlace doble. Si repetimos esta operación tendremos un enlace triple.

#### **2.6. Símbolo de un átomo sobre un enlace**

Para escribir el símbolo de un átomo o un grupo funcional sobre un enlace, se pulsa la tecla de la barra de herramientas, y a continuación se sitúa el puntero del ratón sobre el lugar del enlace donde se desea escribir la letra**.** 

El enlace indicará que es posible realizar dicha inserción, mostrando un cuadrado negro. Se pulsa el botón izquierdo del ratón e inmediatamente aparece una caja de texto.

Haciendo doble "clic" el programa escribe automáticamente el texto que habíamos introducido anteriormente.

Es importante indicar que el ajuste automático sólo lo realizará el programa si se ha realizado la introducción del texto en los lugares indicados con cuadrados azules. En cualquier otro caso el texto no se ajustará automáticamente al enlace.

UPV-EHU **Experimentación en Química Orgánica** 4

El programa permite cambiar el formato del texto con las siguientes opciones:

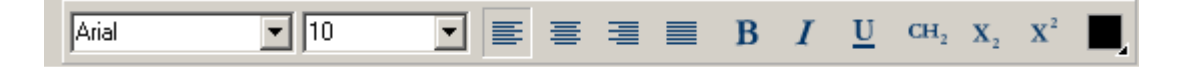

## **2.7. Orientación o desplazamiento de un enlace ya dibujado**

Se selecciona el enlace con la **I herramienta:** . El enlace aparecerá dentro de un rectangulo de selección:

Si se coloca el ratón en el centro del rectángulo, aparece el dibujo de una mano, que indica que arrastrando el ratón podemos desplazar el elemento seleccionado.

Existe la posibilidad de dibujar distintos tipos de orbitales pulsando la tecla  $\overline{S_1}$  : se despliega un panel en el que se elige el tipo de orbital que se desea. A

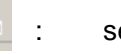

Se consigue modificar la orientación de un enlace colocando el puntero del ratón sobre el cuadrado superior del rectángulo de selección: cuando aparezca una flecha curvada de dos cabezas se desplaza el ratón para hacer girar el enlace.

Para ello se utiliza la herramienta que se simboliza mediante una goma. Una vez seleccionada, se posiciona el símbolo sobre el elemento que se desee borrar, y apretando el botón izquierdo del ratón, se elimina el elemento que se encuentre debajo.

Este mismo procedimiento sirve también para orientar o desplazar estructuras o partes de estructuras seleccionadas.

#### **2.8. Dibujo de orbitales**

1.- Una de ellas es pulsando previamente la <sup>her</sup> herramienta . Después se rodea la estructura que queramos seleccionar cerrando un círculo. De esta manera, aparecerá la estructura dentro de un rectángulo de selección.

2.- Pulsamos la  $\frac{L \cdot k}{L}$  herramienta , y rodeamos la(s) estructura(s) que deseamos seleccionar.

continuación se sitúa el puntero del ratón donde se desee que aparezca el orbital y se dibuja con el tamaño que se desee.

#### **2.9. Borrar**

También se utiliza esta herramienta para reducir el orden de los enlaces en el caso de los enlaces múltiples.

#### **2.10. Selección de una estructura**

El programa ofrece diferentes formas para hacerlo:

3.- Si se desea seleccionar toda la pantalla, desde el menú **EDIT** se elige la opción **SELECT ALL.** Es posible llevar a cabo esta misma operación clicando el botón derecho del ratón.

#### **2.11. Selección de una parte de la estructura**

Si lo que se desea es seleccionar una parte de la estructura se pulsa la herramienta Después se rodea la parte de la estructura que se quiere seleccionar cerrando el círculo.

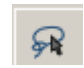

## **Experimentación en Química Orgánica**

De este modo aparecerá la parte de estructura seleccionada dentro del rectángulo de selección.

#### **2.12. Duplicación de una estructura**

Para duplicar una estructura primero tiene que estar seleccionada. Una vez seleccionada, se pulsa la tecla **CONTROL** y la tecla **C.** Para obtener la estructura copiada se deben pulsar las teclas **CONTROL** y **V.**

Desde la barra de herramientas se pulsa . Aparecerá un panel con un conjunto de flechas; sin soltar el ratón se selecciona el tipo de flecha que se desea, luego se sitúa el puntero del ratón donde queremos dibujar la flecha y pulsamos el botón izquierdo del ratón.

También se puede hacer desde el menú **EDIT,** con las opciones **COPY** (para copiar) y **PASTE** (para pegar).

#### **2.13. Dibujo de flechas**

**OH-**  $\longrightarrow$ 

Si se desea alargar una flecha que ya ha sido dibujada, se sitúa el puntero del ratón en el extremo de la flecha donde aparecerá un cuadrado negro, y moviéndolo lo ajustaremos al tamaño deseado.

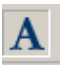

1.- Pinchamos en la tecla  $\overline{A}$  y colocamos el ratón en el punto de la pantalla donde queremos introducir el texto manualmente.

Para centrarlo con respecto a la estructura dibujada, seleccionamos ambos elementos y empleamos las teclas que aparecen en el menú **. E . E . T . I . L** . **E** 

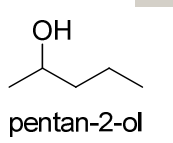

Si se desea escribir un texto sobre la flecha (por ejemplo el nombre de un reactivo) pulsamos , nos situamos encima de la flecha y hacemos clic con el botón izquierdo del ratón. Aparecerá un recuadro con un cursor donde podremos escribir el texto que queramos.

Para modificar la posición sólo es necesario seleccionar el texto con el lazo, y a continuación situándose sobre dicha selección se arrastra con el ratón teniendo presionado el botón izquierdo del mismo.

#### **2.14. Introducción de símbolos**

Para ello se escoge la opción del  $\bigoplus$  menú : se despliega un panel donde se selecciona el símbolo que se desee introducir.<br>
O

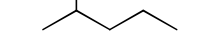

#### **2.15. Nombre debajo de la estructura**

El programa ofrece diferentes opciones para llevar a cabo este trabajo:

Para centrarlo dentro del cuadro de texto vamos al menú **TEXT** y seleccionamos **CENTERED**.

UPV-EHU 6 **Experimentación en Química Orgánica**

2.- Es posible obtener automáticamente el nombre IUPAC del compuesto en inglés. Para ello debemos seleccionar previamente el compuesto y en el menú **STRUCTURE** seleccionamos **CONVERT STRUCTURE TO NAME**.

En la opción se despliega un panel donde se elige el estilo de caja o cuadrado que se desea. Después con el ratón se dibuja la misma sobre la estructura.

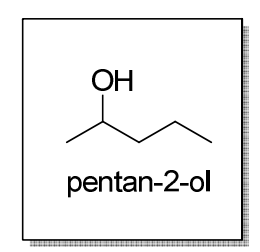

#### **2.16. Seleccionar un estilo de caja para el dibujo**

```
El programa ChemBioDraw proporciona una serie de complementos como son la 
posibilidad de introducir la representación química creada entre corchetes [ ], entre 
paréntesis ( ), o entre llaves { }. 
Todos estos complementos se pueden seleccionar a través del desplegable de la 
herramienta [ ]
```
Si queremos agrandar la caja, nos situamos en una de las esquinas con el puntero del ratón, aparecerá un símbolo que es una flecha con dos puntas ↔, que nos indica que se ha seleccionado la función agrandar.

Para cambiar el estilo de la caja debemos seleccionarlo previamente y después al situarnos en la misma pinchar el botón derecho del ratón. Nos aparecerá una ventana donde seleccionaremos la opción **Object Settings**. A continuación podremos cambiar el color, grosor etc… de la caja.

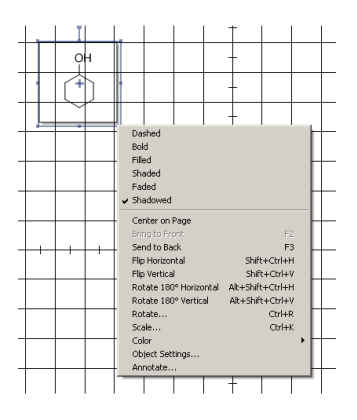

#### **2.17. Complementos de las estructuras**

## **2.18. Creación de una estructura**

Mediante las herramientas que se han comentado anteriormente ya estamos preparados para construir cualquier estructura química a través de los siguientes pasos:

```
1. Dibujaremos todos los enlaces
```
- 2. Nombramos los átomos (hidrógeno, H, oxígeno, O, etc.)
- 3. Introduciremos los símbolos correspondientes (cargas negativas, positivas, etc.)
- 4. Introduciremos flechas, recuadros, etc., hasta representar correctamente la reacción.

**Experimentación en Química Orgánica**

En la barra de herramientas vertical de la izquierda existe una opción donde aparece el dibujo de una librería de estructuras **poude estructuras** 

#### **2.19. Dibujo de estructuras prediseñadas**

(Si esta barra de herramientas no está visible debemos seleccionar la opción **VIEW** y ahí **SHOW MAIN TOOLBAR.** Nos aparecerá en pantalla todo lo necesario para dibujar estructuras. Se trata de la librería de la que dispone el programa.)

Se puede dibujar directamente compuestos cíclicos, conformaciones, material de laboratorio, imágenes de biología celular etc.

#### **2.20. Alineación de las estructuras**

Si se quiere alinear las estructuras que hemos dibujado, en el menú **VIEW** se elige la opción **SHOW RULERS** y **SHOW CROSSHAIR**. Aparecerá la pantalla dividida en cuadrados, así como una regla, lo que nos hará más fácil observar si nuestras estructuras están o no alineadas. Si queremos alinear una estructura basta con seleccionarla y cambiarla de lugar.

El programa también permite alinear las distintas partes de nuestro esquema de forma automática. Para ello, en primer lugar se seleccionan las estructuras u objetos que se desean alinear; después vamos al menú **OBJECT** y desplegamos la opción **ALIGN**, donde seleccionamos el tipo de alineamiento deseado (bordes izquierdos, **left edges**; centrados verticalmente, **L/R centers**; bordes derechos, **right edges**; bordes superiores, **top edges**; centrados horizontalmente, **T/B centers**; bordes inferiores, **bottom edges**).

## **2.21. Ángulos y Longitudes de enlace fijos**

Para tener una medida de ángulos y longitudes de enlaces fija, y así poder tener todos los enlaces iguales, en el menú **OBJECT** se seleccionan las opciones **FIXED ANGLES** y **FIXED LENGTHS**, lo que nos permitirá obtener una estructura uniforme.

## **3. GUARDAR UN DOCUMENTO**

Para ello es necesario elegir en el menú **FILE** la opción **SAVE AS**. A continuación nombramos el documento y finalmente pulsamos la tecla **OK** (o **GUARDAR**). Por sistema, el programa asigna la extensión **.cdx**, por lo tanto, si se desea guardar con otra extensión es necesario cambiarlo.

#### **4. ABRIR UN DOCUMENTO YA EXISTENTE**

Desde el menú **FILE**, elegir la opción **OPEN**. Se busca el archivo que se desee, y luego se pulsa el botón **OK** (o **ABRIR**).

En el menú **FILE** hay una opción denominada **OPEN SPECIAL**, donde podemos abrir una serie de documentos ya existentes (biblioteca del programa), que luego podremos modificar. Dichos documentos son :

- nuevos documentos con un formato predeterminado
- ciclos aromáticos
- bicíclicos
- conformaciones
- cicloalcanos
- funciones con doble y triple enlace
- estereocentros
- …

**Experimentación en Química Orgánica**

Todas ellas tienen la extensión .**CDX**.

## **5. CERRAR UN DOCUMENTO**

Para cerrar un documento, desde el menú **FILE** se elige la opción **CLOSE**. Si el documento contiene información que no ha sido salvada el programa propondrá salvarlo en ese momento.

## **6. TRASLADO DE UN ELEMENTO DIBUJADO A OTRO PROGRAMA BAJO WINDOWS**

Primero se selecciona la estructura o elemento a copiar mediante las herramientas  $\mathbb{L}$  is o

 $\frac{1}{2}$  , se despliega el menú **EDIT**, y se elige la opción **COPY**. A continuación se abre el programa donde queramos trasladar la estructura (por ejemplo Word, PowernPoint o similar); abrimos, en dicho programa, el menú **EDIT** y elegimos la opción **PASTE** (o **PEGAR**).

Así la estructura aparecerá en el procesador de textos o programa en donde queremos pegarla.

## **7. IMPRIMIR UN DOCUMENTO**

Desde el menú **FILE**, se elige la opción **PRINT**. Aparece una ventana donde debemos seleccionar la impresora, el nº de copias etc. , y se pulsa la tecla **ACEPTAR** (o **IMPRIMIR**).

## **8. MODIFICACIÓN DE LOS PARÁMETROS DE UNA ESTRUCTURA**

Si deseamos modificar a la carta los parámetros de una estructura, desde el menú **FILE** se elige la opción **DOCUMENT SETTINGS**. Se despliega una ventana en la que se selecciona la pestaña **DRAWING**. Aquí podemos modificar los siguientes parámetros de nuestra estructura:

- Angulo de la cadena
- Espacio entre los enlaces (en % con respecto al enlace, o valor absoluto en cm)
- Longitud de los enlaces fijada (cm)
- Anchura de un enlace (cm)
- Anchura de la línea (cm)
- Anchura del margen (cm)

Otra opción consiste en seleccionar alguno de los formatos empleados por las revistas científicas.

Para ello, en el menú **FILE** se selecciona **APPLY DOCUMENT SETTINGS FROM**, y se elige el nombre de una de las revistas que aparece en la lista.

## **9. CAMBIO DEL TIPO DE LETRA**

Hay dos maneras de cambiar el tipo de letra:

a) En el menú **FILE** se selecciona la opción **DOCUMENT SETTINGS**. Se despliega una ventana en la que se selecciona la pestaña **CAPTIONS**. Aquí podemos modificar las características del texto normal (tipo de letra, tamaño, estilo, interlineado, alineamiento, etc.). En la pestaña **ATOM LABELS** se pueden modificar los parámetros de los átomos de las estructuras químicas (tipo de letra, tamaño, estilo, interlineado).

b) En el menú **TEXT** se pueden modificar las siguientes características: tipo de letra (**font**), estilo (**style**), tamaño (**size**), alineamiento (**flush left, centered, flush right, justified**), e interlineado (**line spacing**).

**10. ROTACIÓN FIJA DE UNA ESTRUCTURA** 

UPV-EHU 9 **Experimentación en Química Orgánica**

Si se desea que la estructura rote un número determinado de grados, desde el menú **OBJECT** se elige **ROTATE.** Los grados a rotar se introducen manualmente y se indica la dirección de la rotación (en el sentido de las agujas del reloj, **rotate CW**; en el sentido contrario a las agujas del reloj, **rotate CCW**). A continuación se pulsa el botón **ROTATE** para que se ejecute la rotación. Si la rotación es de 180º, se pueden emplear las opciones **ROTATE 180º HORIZONTAL** y **ROTATE 180º VERTICAL**.

Si deseamos girar una estructura, desde el menú **OBJECT** se selecciona **FLIP HORIZONTAL** o **FLIP VERTICAL**.

## **11. TAMAÑO DEL DOCUMENTO**

Si estamos dibujando una estructura y queremos ver la posición de un enlace o un átomo con más detalle lo mejor es ampliarla mediante el menú **VIEW** y la opción **MAGNIFY**. Si queremos devolverle su tamaño inicial sólo es necesario pulsar en el mismo menú la opción **REDUCE**. Esta misma operación se puede realizar mediante las barras de herramientas

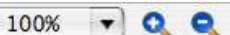

Si queremos ver cómo queda nuestra estructura en la página del documento, hay que indicárselo al programa mediante el menú **VIEW** y la opción **SHOW DOCUMENT**.

## **12. CONVERSIÓN DE UN NOMBRE A ESTRUCTURA Y VICEVERSA**

• Existe la opción de obtener la estructura química de un compuesto a partir de su nombre: en el menú **STRUCTURE** seleccionar **CONVERT NAME TO STRUCTURE**. Aparecerá un cuadro donde escribimos el nombre en inglés, y a continuación pulsar el botón **OK**.

Esta opción no es válida para complejos de coordinación, poliboranos, polímeros, así como para algunos sistemas aromáticos complicados.

También existe la posibilidad de copiar el nombre del compuesto en otro documento: en este caso, en el menú **EDIT** seleccionar **PASTE SPECIAL**, y a continuación **NAME AS STRUCTURE**. Aparecerá dibujada en el documento ChemBioDraw la estructura del compuesto nombrado.

• Para obtener el nombre de un compuesto a partir de su estructura química: se selecciona la estructura cuyo nombre se desea conocer, y en el menú **STRUCTURE** se elige **CONVERT STRUCTURE TO NAME**. Aparecerá el nombre en inglés debajo de la estructura seleccionada. Esta última opción presenta ciertas limitaciones:

- la información estereoquímica es limitada

- las estructuras deben contener menos de 125 átomos (incluyendo los hidrógenos implícitos)

- los anillos y cadenas deben de contener menos de 44 átomos

- son ignoradas las variaciones isotópicas, átomos de carbono cargados, radicales y especies multicomponentes

- los átomos que se pueden usar son: Hg, B, C, N, O, F, Si, P, S, Cl, Ge, As, Se, Br, Sn, Sb, Te, I, Pb, Bi.

## **13. TRABAJO CON ESTRUCTURAS**

Sobre la estructura dibujada se pueden realizar diversas funciones como son:

- Chequear la estructura para identificar la valencia y posibles errores (**labels**)

- Analizar la estructura para determinar sus propiedades químicas

- Asignar un mapeo de reación de los átomos

- Estimar para cada estructura el espectro de RMN de  ${}^{1}H$  y de  ${}^{13}C$ .

**13.1. Chequeo de una estructura** 

UPV-EHU 10 **Experimentación en Química Orgánica**

Se puede chequear una estructura completa, una parte seleccionada de una estructura, o una fórmula semidesarrollada. Para ello, en el menú **STRUCTURE** se elige **CHECK STRUCTURE.** 

Cada átomo en la estructura es chequeada secuencialmente. Cuando el programa encuentra algún tipo de error aparece una ventana con un mensaje.

Si deseamos parar el chequeo se elige la opción **STOP** y el átomo que causa el problema es seleccionado. Para continuar chequeando la estructura, se elige la opción **IGNORE**. Si se desea ignorar los errores subsecuentes se elige la opción **IGNORE ALL**.

#### **13.2. Análisis de una estructura**

• El programa ChemBioDraw permite calcular la fórmula química, peso molecular y análisis elemental para una estructura, parte de una estructura o fórmula semidesarrollada.

Para ello, se selecciona la estructura o parte que se desea analizar, empleando la herramienta de selección de la barra de menú. El programa procede a realizar primero un chequeo de la estructura, y si detecta algún error, lo indica rodeándolo con un cuadro rojo. A continuación, ir al menú **VIEW** y seleccionar **SHOW ANALYSIS WINDOW**. Este comando es válido para cargas, radicales e isótopos. Se abrirá una nueva ventana con la siguiente información:

- **Formula**: La fórmula molecular muestra el número exacto de átomos de cada elemento en la molécula así como cargas, radicales e isótopos.

Para crear un mapa de reacción, primero se dibuja la reacción (reactivo  $\rightarrow$  producto), a continuación se selecciona la reacción, y en el menú **STRUCTURE** se elige la opción **MAP REACTION**. Aparecerá el símbolo **Rxn** sobre los enlaces en los reactivos y los productos que son percibidos por el algoritmo que son modificados por la reacción.

- **Exact Mass**: Masa molecular exacta, donde las masas atómicas de cada elemento están basadas en el isótopo más común del elemento.

- **Molecular Weight**: Masa molecular, donde las masas atómicas de cada elemento están basadas en la media de todas las masas isotópicas del elemento.

La base de datos del programa dispone de 700 valores base y unos 2000 incrementos para RMN de <sup>1</sup>H, y de 4000 parámetros para RMN de <sup>13</sup>C.

- **Elemental Analysis**: Proporciona el porcentaje de cada elemento de la estructura.

- **m/z**: parámetro masa/carga, cálculo de la masa de las especies formadas por distintas combinaciones isotópicas, y su abundancia relativa.

Si se desea que esta información aparezca al lado de la estructura se elige la opción **PASTE**; si sólo se quiere ver la información y volver de nuevo a la estructura se elige la opción **X**, y se cierra la ventana.

• Además, el programa puede realizar una estimación de las propiedades químicas de la estructura seleccionada, tales como propiedades termodinámicas (punto de fusión, punto de ebullición, energía de Gibbs, calor de formación), y propiedades relativas a la polaridad (logP, PSA). Para ello, en el menú **VIEW** se selecciona **SHOW CHEMICAL PROPERTIES** 

**WINDOW**. Se abrirá una nueva ventana con dicha información.

#### **13. 3. Asignación de los átomos que participan en las reacciones**

## **13.4. Estimación del espectro de RMN de <sup>1</sup>H y de <sup>13</sup>C de una estructura**

El programa ChemBioDraw puede estimar el desplazamiento químico para todos los átomos de H o de C de una estructura química, para lo cual se utilizan reglas de aditividad. Cuando se desea obtener el espectro de una estructura complicada, el programa subdivide la misma en estructuras más básicas y luego aplica las reglas de aditividad correspondientes.

## UPV-EHU 11 **Experimentación en Química Orgánica**

El programa tiene una serie de limitaciones: En el caso de RMN de <sup>1</sup>H es capaz de estimar el 90% de los desplazamientos químicos de todos los grupos CHX- con una desviación estándar de 0.2-0.3 ppm. Pero el uso de disolventes polares incrementa fuertemente estas desviaciones. El programa no es capaz de estimar el desplazamiento químico de átomos de hidrógeno unidos a heteroátomos ya que éstos están muy afectados por los disolventes, concentración, impurezas y efectos estéricos. En el caso de RMN de  $^{13}C$ , estima sobre el 95% de los desplazamientos químicos con una desviación media de -0.29 ppm y una desviación estándar de 5.5 ppm.

# • **Procedimiento para la estimación de un espectro de RMN de <sup>1</sup>H o <sup>13</sup>C**:

- seleccionar la estructura del compuesto cuyo espectro de RMN se desea estimar

## - abrir el menú **STRUCTURE** y seleccionar **PREDICT 1H-NMR shifts** o **PREDICT 13C-NMR shifts**.

- el programa procede a realizar primero un chequeo automático de la estructura, y si detecta algún error, lo indica rodeándolo con un cuadro rojo. Si no se detecta ningún error, se abre una nueva ventana con los valores de desplazamientos químicos indicados sobre la estructura, el espectro, y los detalles del cálculo de los desplazamientos químicos.

- si señalamos con el ratón uno de los átomos de la estructura, la señal correspondiente a dicho átomo en el espectro aparece en un recuadro verde; y viceversa, si señalamos con el ratón una señal del espectro, aparecerá marcado en la estructura química el átomo al que corresponde dicha señal.

**Experimentación en Química Orgánica**

## **EJERCICIOS:**

1.- a) Dibuja empleando el programa ChemBioDraw todas las reacciones químicas que aparecen a lo largo del guión de prácticas. Emplea el formato ACS.

 a) Busca en Internet la estructura química de cada compuesto, y dibújalos empleando el programa ChemBioDraw. Emplea el formato ACS. Siempre que sea posible, especifica la estereoquímica de los enlaces de tipo sp<sup>3</sup>.

b) Indica en cada caso el rendimiento químico obtenido experimentalmente.

c) Copia y pega estos esquemas en un documento Word.

2.- A cada alumno/a se le asignarán 5 moléculas orgánicas.

 b) Indica el nombre IUPAC de cada molécula, empleando el comando "convert structure to name".

 c) Calcula las propiedades analíticas para cada una de las moléculas, y pégalas junto a la estructura química.

 d) Calcula las propiedades químicas para cada una de las moléculas, y pégalas junto a la estructura química.

e) Realiza la estimación de los espectros de RMN de  ${}^{1}H$  y  ${}^{13}C$  para cada molécula.

f) Copia y pega los resultados de los apartados anteriores en un documento Word.

**El documento Word generado se debe enviar por email al Profesor/a**.